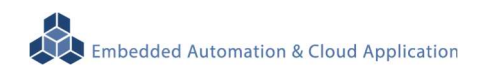

# **EBox-AIO-004 IIoT Gateway**

操作手冊 版本**: V1.2**

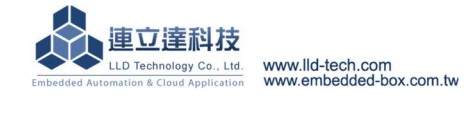

#### 目錄

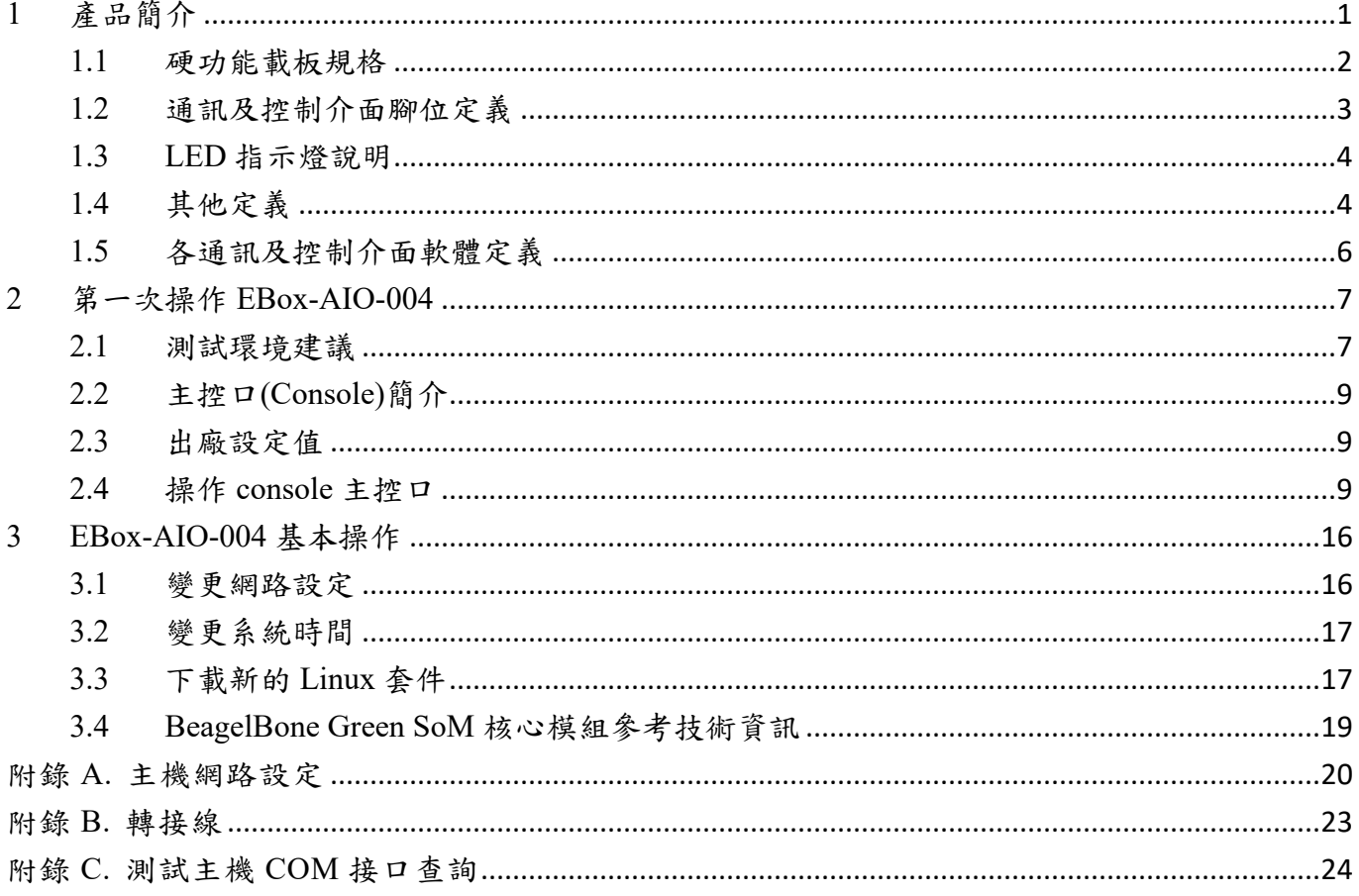

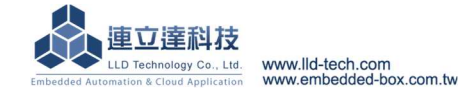

Embedded Automation & Cloud Application **EBox-AIO-004** 多功能信號控制器簡易操作手冊

#### **1** 產品簡介

#### 產品概述

EBox-AIO-004 是一款針對做為 IoT 物聯網應用的多功能通訊網關(Gateway),主要可應用於 現場端設備或儀表的資料獲取、即時監控、記錄及與遠端或雲端的資料傳輸。

EBox-AIO-004 搭配的 Cortex-A8®及內建的 Linux 作業系統是一種開放式的架構,使用者可 以利用公開的 GNU 軟體發展工具,安裝免費的嵌入式系統專用的 C/C++程式編譯器(Compiler)及 函式程式庫(Lib)後或更高階的開發語言如 Python、PHP...,這行二次應用程式的開發,使成為一 款專用的物聯網應用控制器或閘道器(Gateway)。

EBox-AIO-004 具備多元的通訊及控制功能。有乙太網路介面,用來連接網路(LAN 或 WAN) 與後台系統連接;具備 RS-485 通訊介面,讓 EBox-AIO-004 可連接更多不同類別的設備或儀表。 充份扮演好一個設備監控或資料處理的閘道器角色。EBox-AIO-004 同時也具備數位控制(GPIO)的 功能,搭配專用的 Digital I/O 轉換模組與外接模組就可以進行現場端的開關控制。

工業級的設計,無風扇、低功耗,適用於各類長時間不間斷的監控應用。採用金屬外殼,除了 增加產品的強度外,壁掛及導軌安裝的設計,讓 EBox-AIO-004 可輕易的安裝使用在各類的場 域。RJ45、可插拔的端子(Terminal Block),都是常見的接頭,種種的設計,都是易於現場施工人 員的配線。

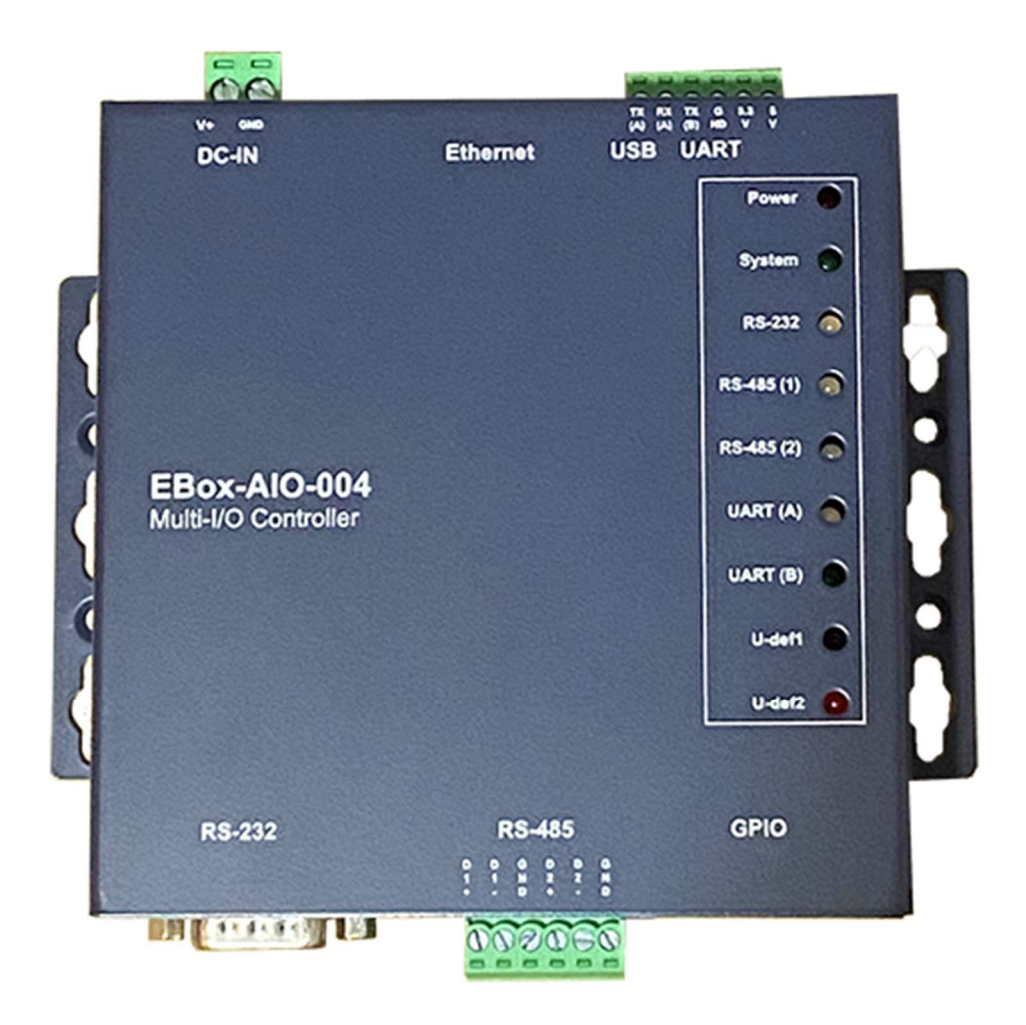

#### **1.1** 硬功能載板規格

#### 系統核心

CPU:TI Sitara AM3358BZCZ100 1GHz (Cortex®-A8)

▶ 記憶體: 512MB DDR3 SDRAM, 4GB eMMC Flash

#### 數位 **I/O(GPIO)**

數量:23 點

**▶信號種類: 3.3V CMOS** 

**▶2.54mm 牛角針座 x 16 GPIO** 

**⊳DIP Switch x 2 GPIO** 

LED x 4 GPIO

Beeper x 1 GPIO

#### **RS-485** 串列埠介面

數量:2 組

RS-485 信號:Data+, Data-, GND (支援自動流向控制)

Multi-Drop Nodes : 128

信號終端電阻 : 120Ω可選 (by Jumper)

保護:15KV ESD 靜電保護, 400W 突波保護

接頭:3.50mm 可插拔端子座

#### **RS-232** 串列埠介面 **(**保留功能**)**

數量:1 組

信號 : TxD, RxD, GND

▶保護: 15KV ESD 靜電保護, 400W 突波保護

接頭:DB9 公頭

#### **UART** 串列埠介面

數量:1 組 UART(A)信號:TxD, RxD, GND 接頭:3.50mm 可插拔端子座

#### 串列埠通訊參數

 $\triangleright$  Baud Rate: 300 ~ 460,800 bps Parity: None, Even, Odd, Mark, Space  $\triangleright$  Data Bits: 5, 6, 7, 8  $\triangleright$  Stop Bit: 1, 2 bits

#### 主控台串列埠**(Console)**

數量:1 組 **▶信號: RS-232 (TxD, RxD, GND)** 終端樣式:115,200 bps, VT-100 接頭:2.54mm 排針座

#### 電源

工作電壓:DC 9~24VDC 電源接頭:5.00mm 端子座 功耗:<24W (不含 USB device)

Embedded Automation & Cloud Application **▶電源輸出接點:併於 GPIO 牛角座及 UART 端子座 ▶電源輸出: 3.3V & 5V DC (1A max.)** 其它 ▶ Real Time Clock : 1 組 ▶Beeper : 1 組 bLED 指示燈: 電源, 網路, 串列埠, 控制信號, 使用者自定義 適用溫度:0~70℃ 適用濕度:20%~80% RHG 認證 **:** CE, FCC

#### **1.2** 通訊及控制介面腳位定義

#### **LAN1 Ethernet/**乙太網路介面 **(on BBG)** 工作電壓輸入

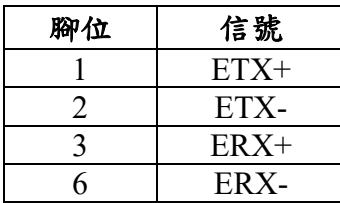

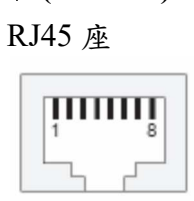

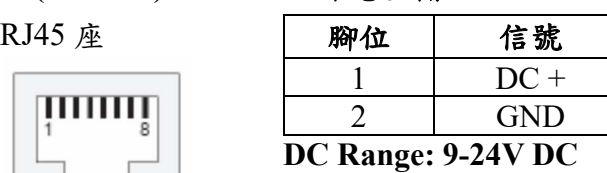

5.00mm 端子座

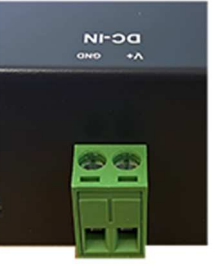

#### **RS-232 UART**

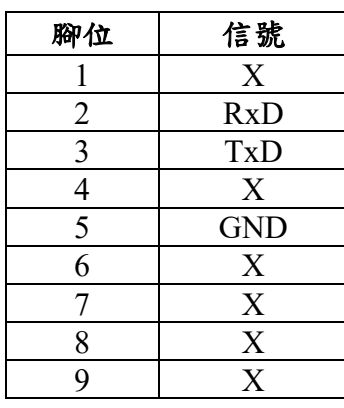

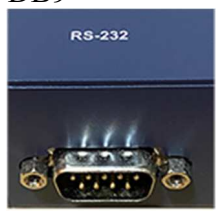

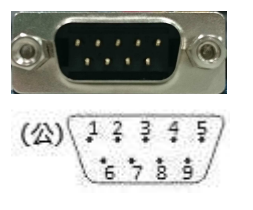

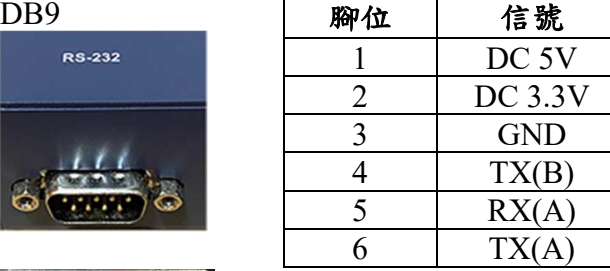

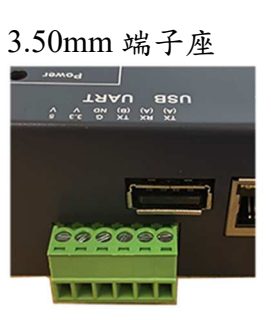

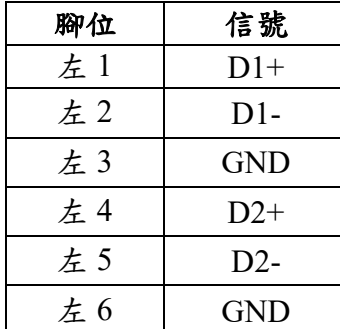

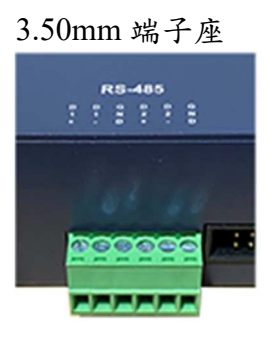

#### **RS-485 RS-485** 終端電阻**-**需開外殼

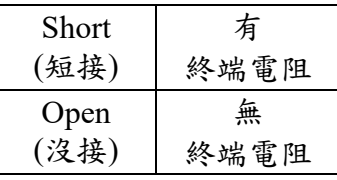

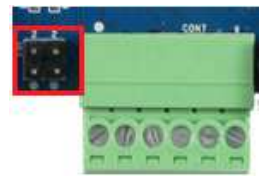

#### **RS-232 Console**

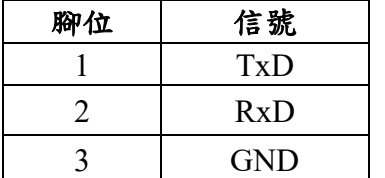

自上到下

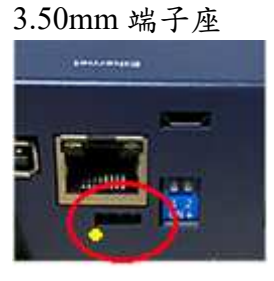

### **1.3 LED** 指示燈說明

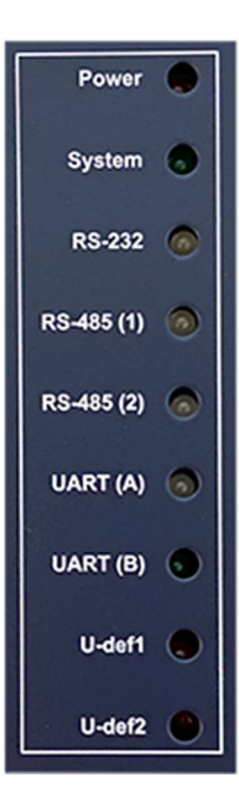

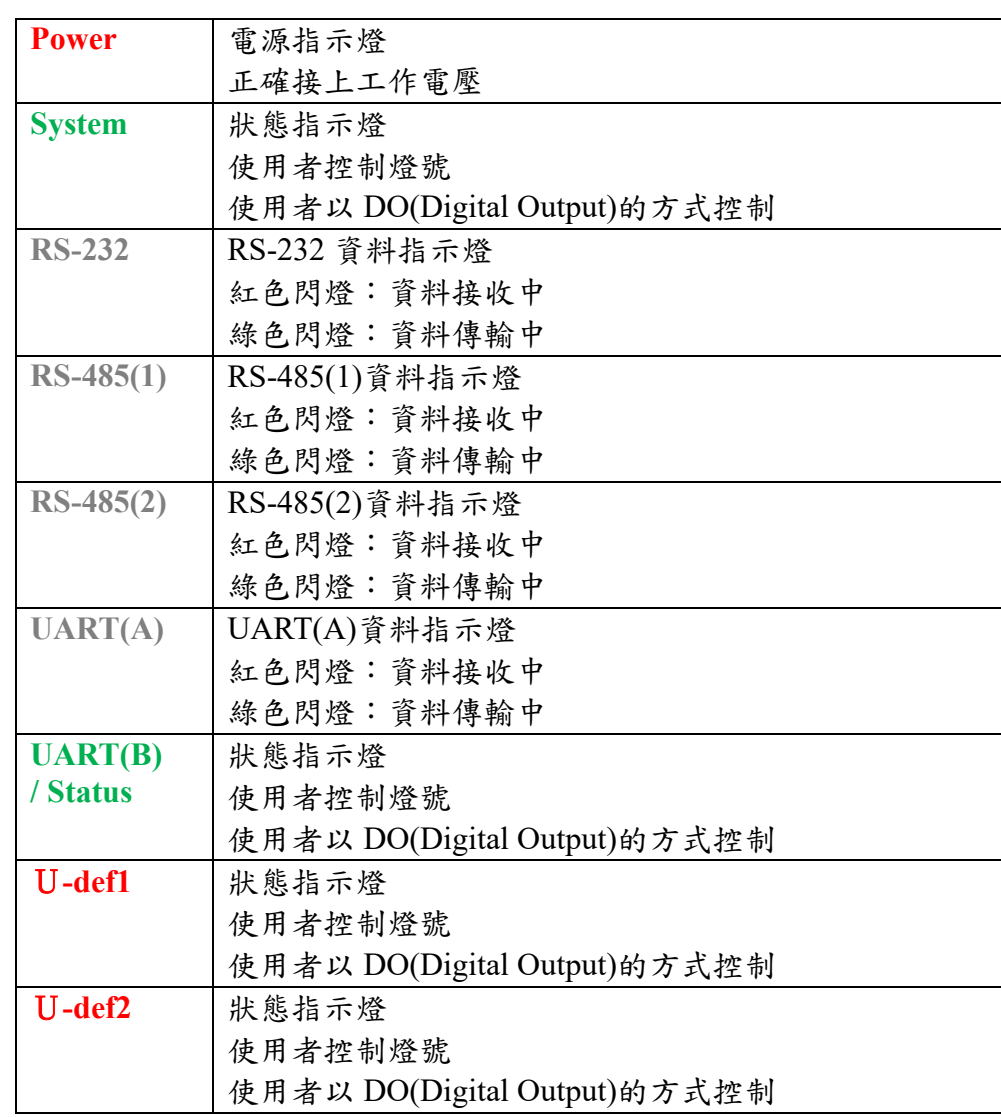

## **1.4** 其他定義

**1.4.1 GPIO** 定義

2.54mm 2x10 牛角排針座

#### 零件編號: CON4

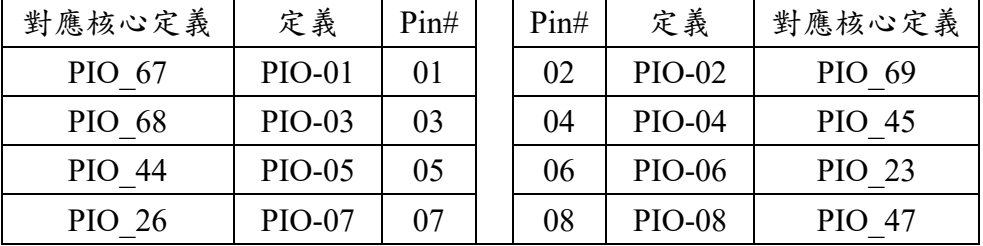

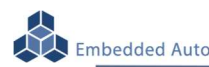

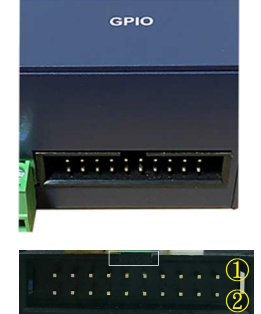

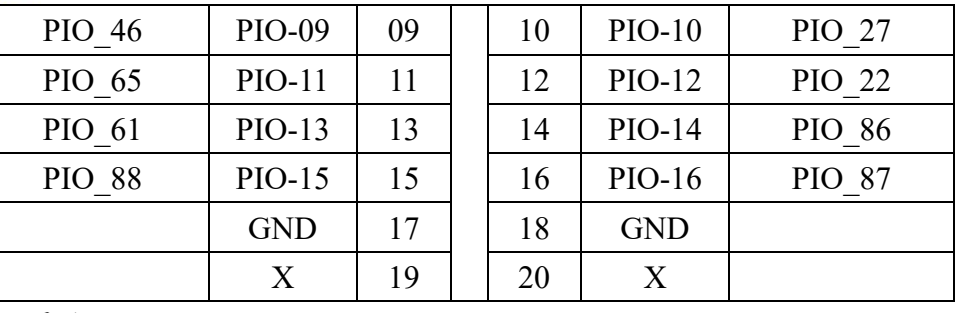

單雙號腳位"上下"並排

### **1.4.2** 其它

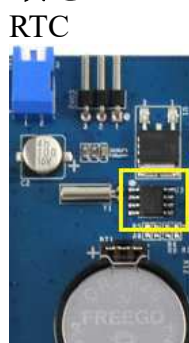

(需打開機殼)

#### Beeper

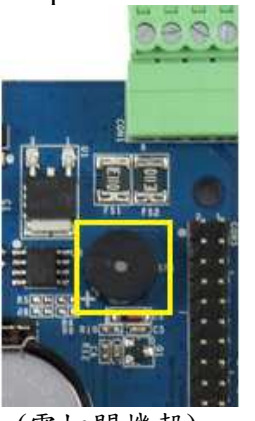

(需打開機殼)

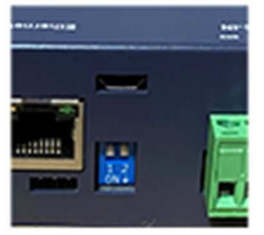

- 以 I2C 控制
- 對應核心定義:I2C1
- RTC Battery size: CR2032
- 對應 RTC chip: DS3231

- 以 GPIO 控制 (output)
- 對應核心定義:GPIO\_110
- 動作

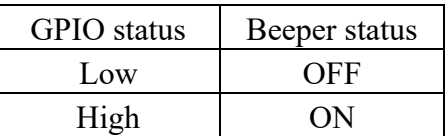

- DIP Switch 以 GPIO 控制 (input)
	- 對應核心定義:GPIO\_115、GPIO\_113
	- 動作

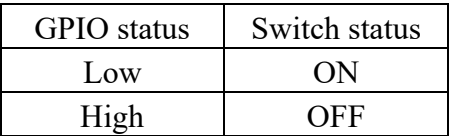

Embedded Automation & Cloud Application<br>Programmable LED System (Status 1) LED

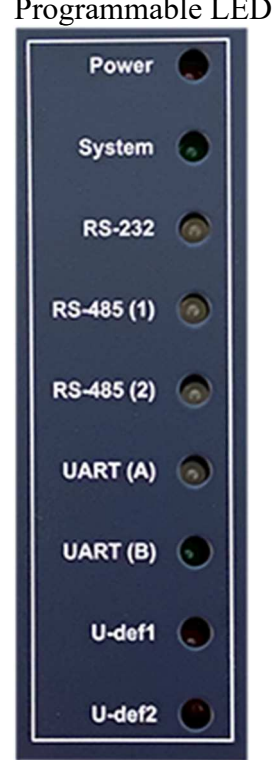

- 以 GPIO 控制 (output)

- 對應核心定義:GPIO\_60
- 動作

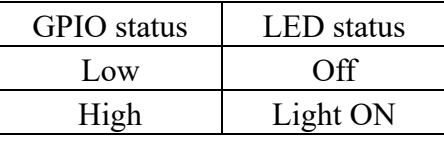

#### UART B (Status 2) LED

- 以 GPIO 控制 (output)
- 對應核心定義:GPIO\_07
- 動作

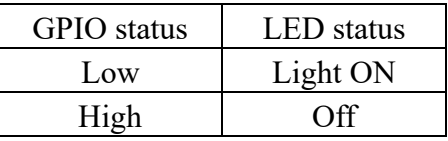

#### U-def1 LED

- 以 GPIO 控制 (output)
- 對應核心定義:GPIO\_50
- 動作

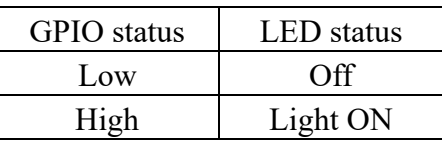

#### U-def2 LED

- 以 GPIO 控制 (output)
- 對應核心定義:GPIO\_51
- 動作

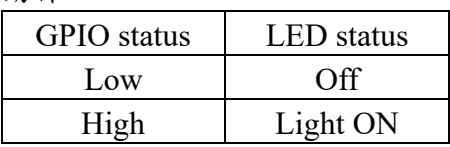

#### **1.5** 各通訊及控制介面軟體定義

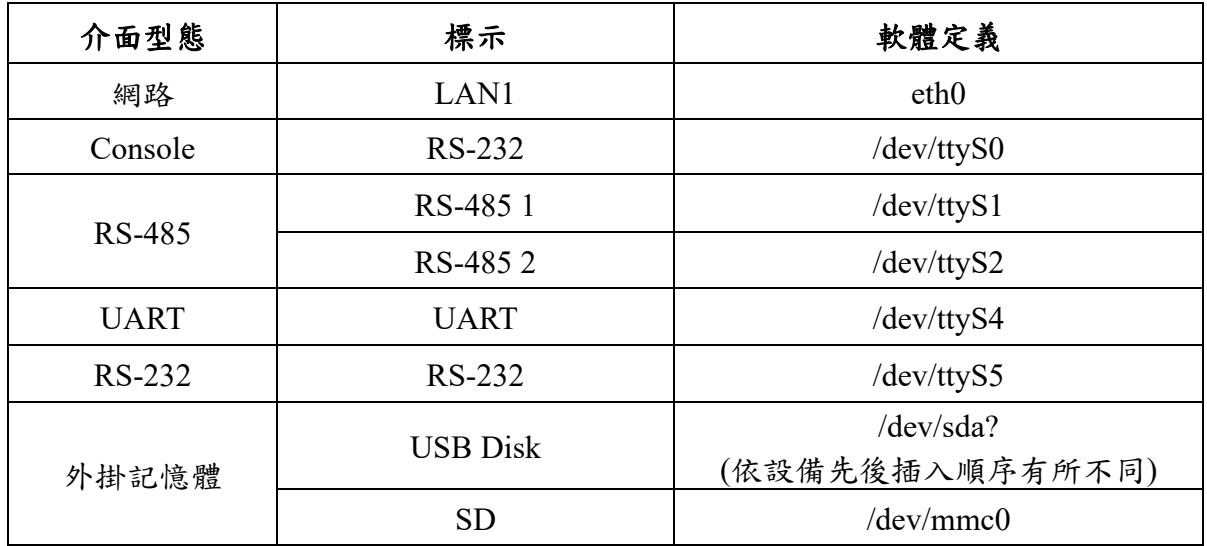

**2** 第一次操作 **EBox-AIO-004** 

#### **2.1** 測試環境建議

- **2.1.1.** 測試所需器材:
	- EBox-AIO-004  $-$  台
	- DC 9~24V 電源供應器 一個(輸出功耗需大於>10W) (如電源供應器接頭與 EBox-AIO-004 不同,可自製轉接線轉換為一般接線,參考附錄 B. 轉接線參考)
	- 網路線或網路交叉線一條
	- USB to RS-232 轉接線一條
	- EBox-AIO-004 專用 RS-232 Console 線(品名: CB-AIOCON-10, 自製方式請參考附錄 B. 轉接線參考)

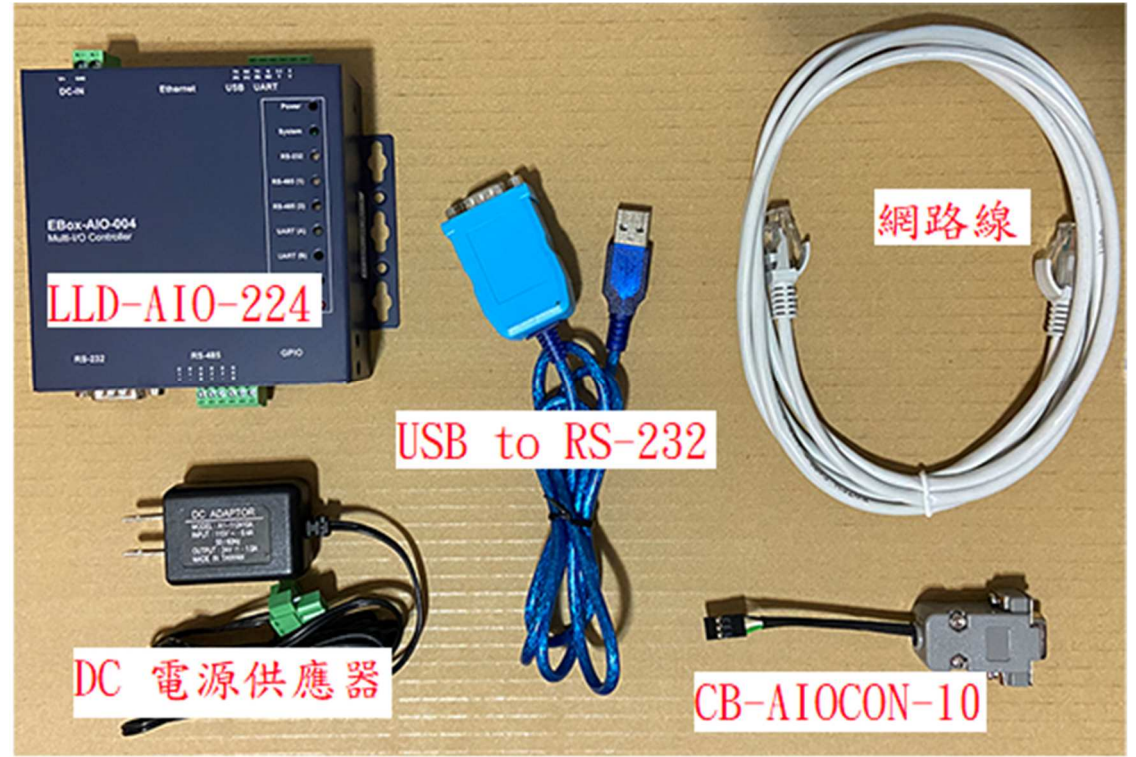

#### 2.1.2. 連接安裝

將網路與 RS-232 Console 都與測試主機連接,做為開發主機於 EBox-AIO-004 的通訊橋 樑。

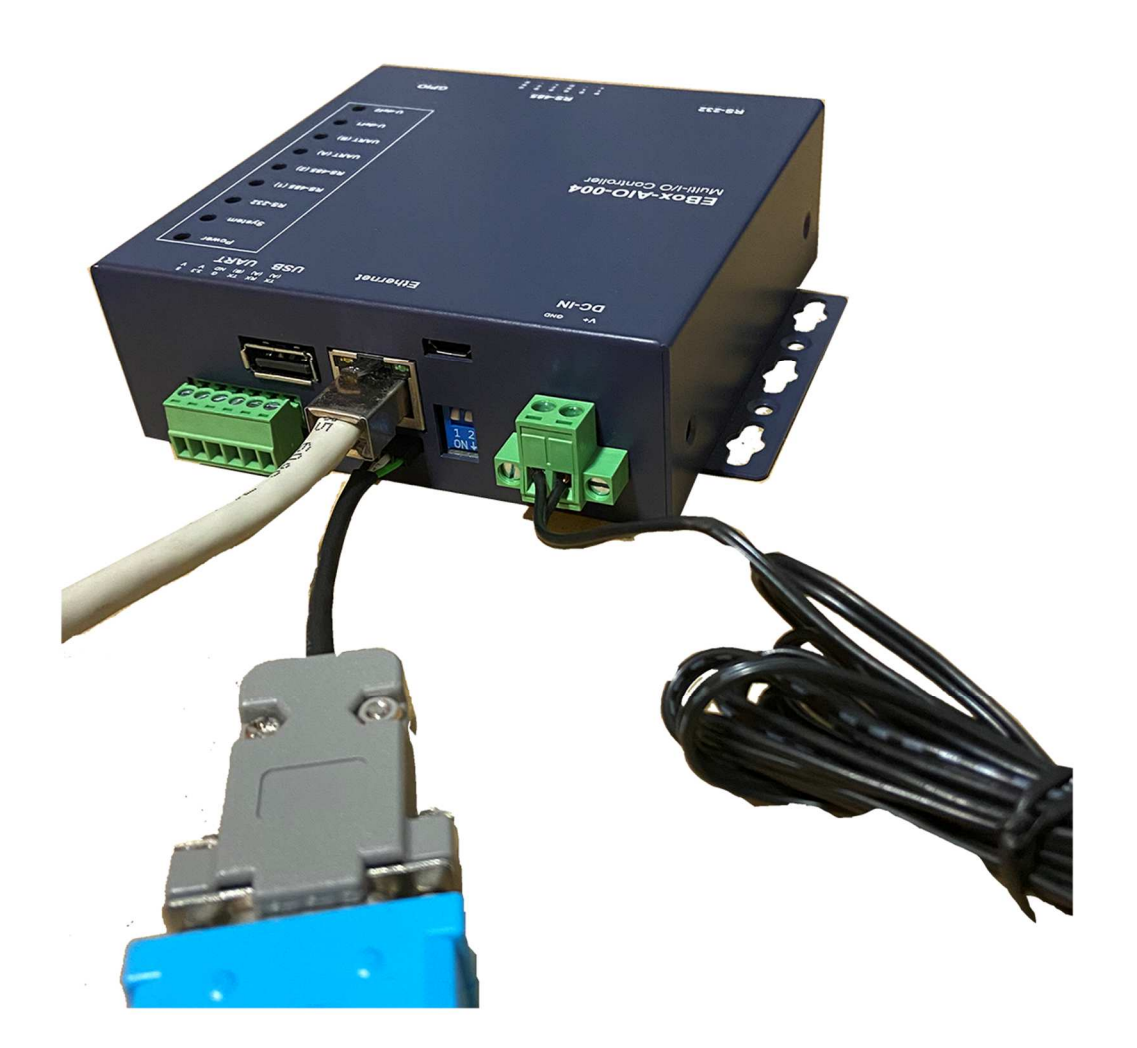

#### **2.2** 主控口**(Console)**簡介

EBox-AIO-004 出廠具備兩個主控口介面,一個是透過網路,另一個可透過 RS-232 介面,系統開 發者可透過主控口對 EBox-AIO-004 進行完全的控制及開發。除了一般的參數變更外,更可以直 接進行系統、程式開發或系統套件的安裝及更新。

#### **2.3** 出廠設定值

A. 登入密碼 (有大小寫之分)

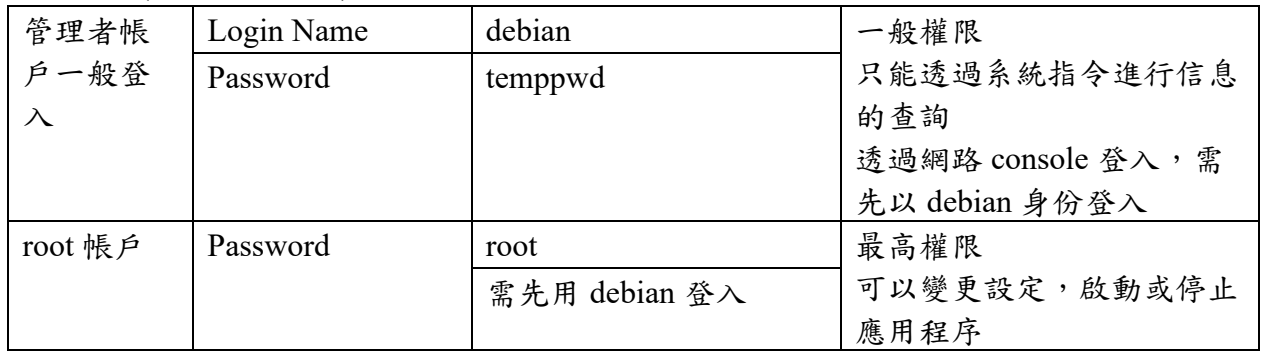

#### B. 主控口通訊參數

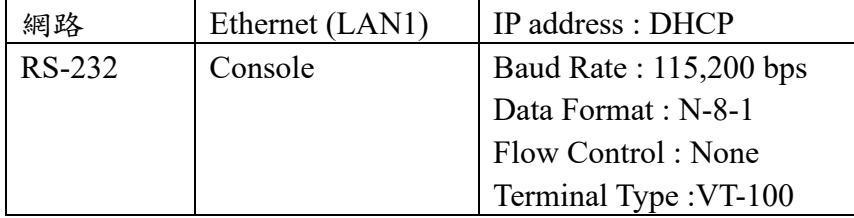

#### **2.4** 操作 **console** 主控口

- **2.4.1** console 工具程式 putty putty 為 windows 作業系統中用來進行遠端通訊的一套工具軟體,常用連接於有主控接口的 開發平台,如 EBox-AIO-004
	- 下載 putty https://putty.org
	- 啟動 putty<br>® PuTTY Configuration

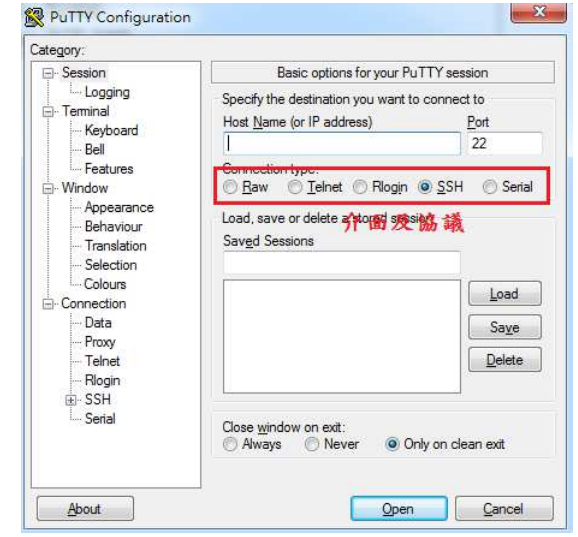

**2.4.2** 進入 RS-232 Console

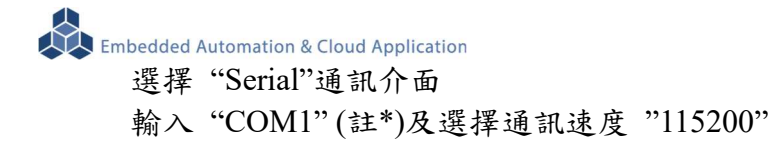

註\*: COM#為主機 RS-232 接口,統稱 COM 口的編號,透過 USB 轉接線擴充的編號需自 主機系統中查詢。(可參考 "附錄 C.")

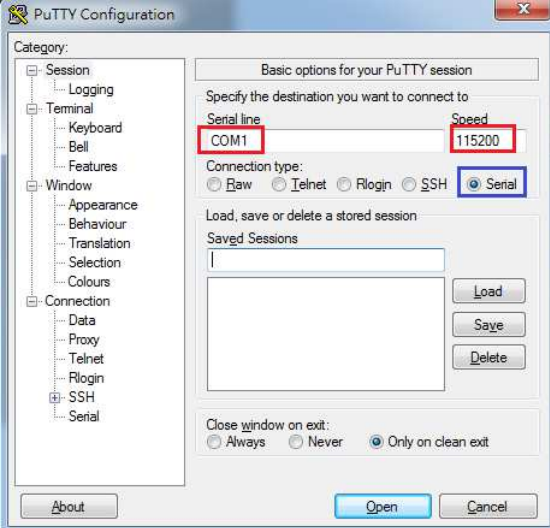

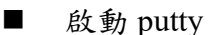

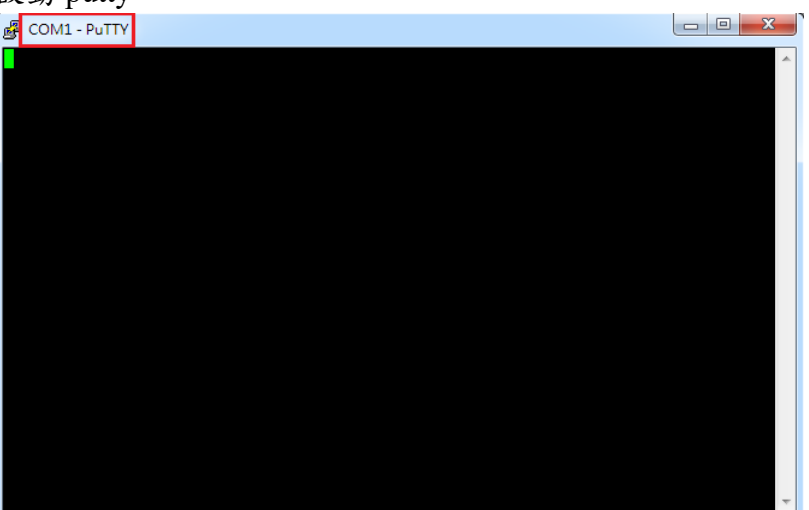

■ EBox-AIO-004 (通電)

#### 顯示 Junminx-AIO-004 開機的信息

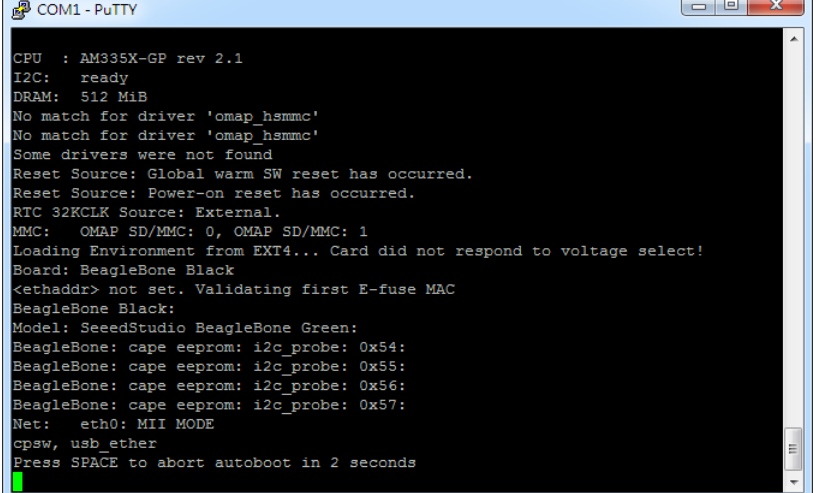

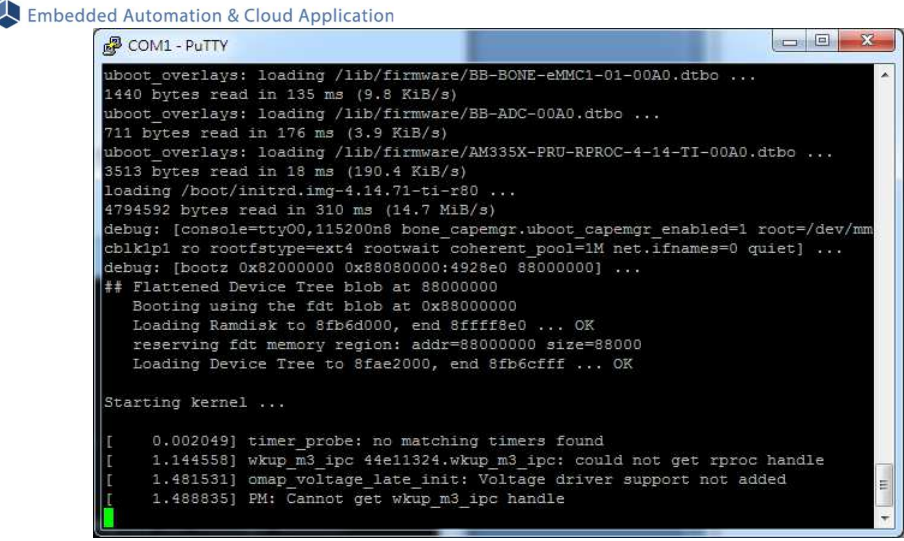

開機步驟中途有些階段可能要等一些時間

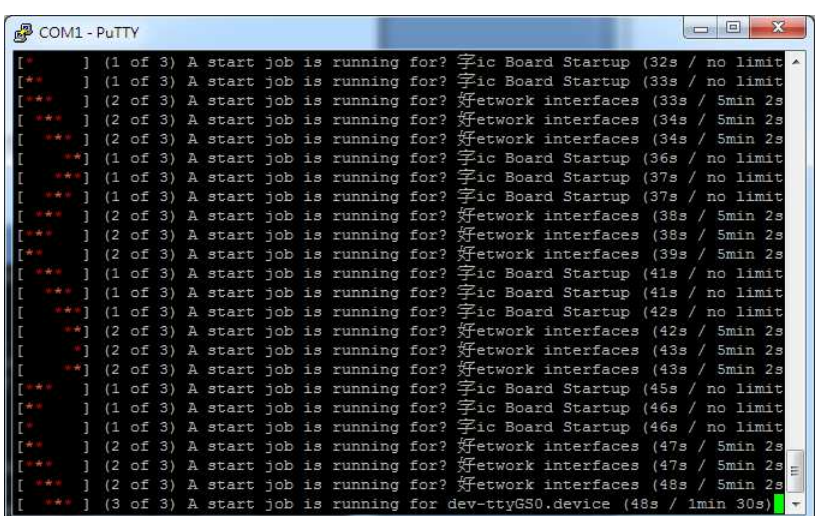

#### EBox-AIO-004 系統啟動完成

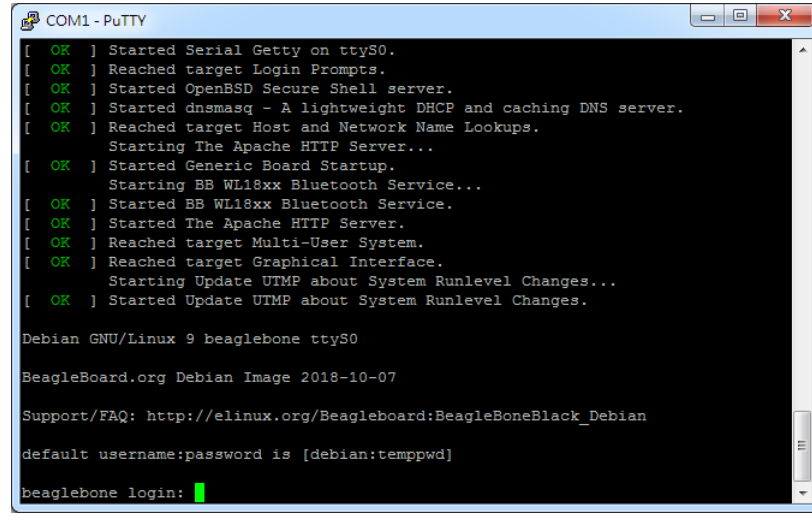

出廠模式,透過 RS-232 Console 連接進入 EBox-AIO-004 需做密碼登入

例: 以 root 身份登入 (在出廠模式,只有 RS-232 console 可以做到)

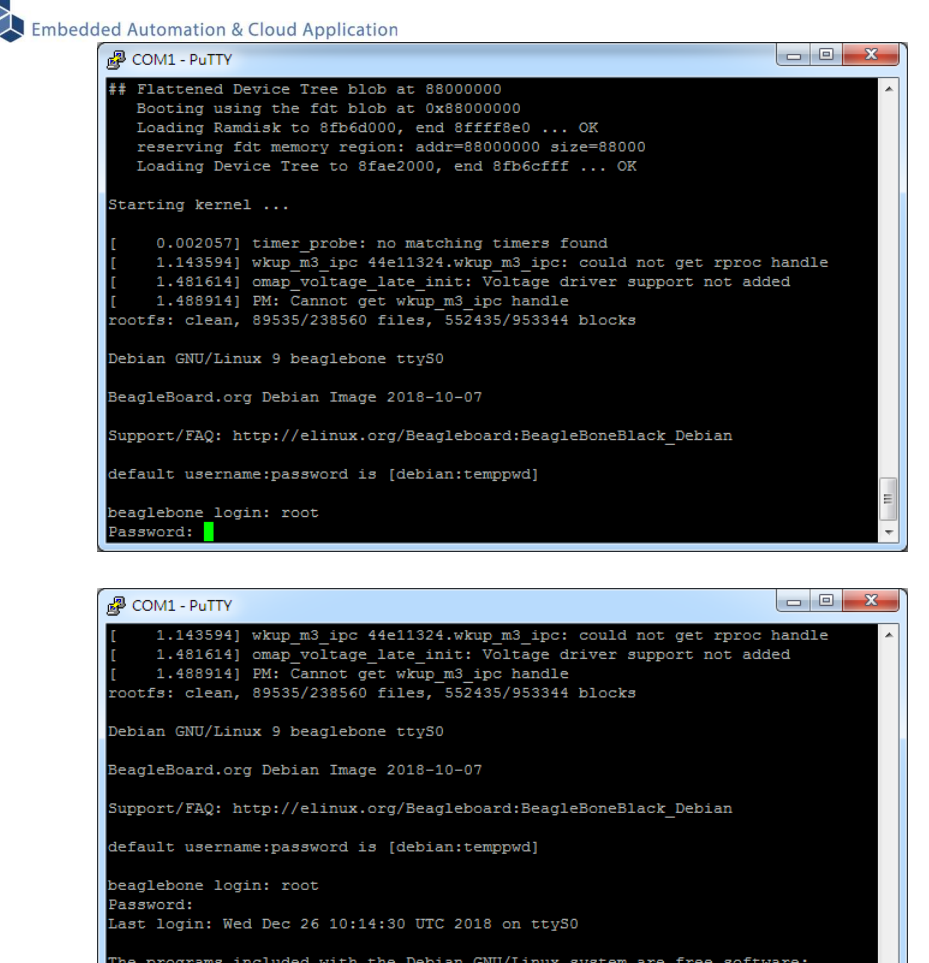

The programs included with the Debian GNU/Linux system are free software;<br>the exact distribution terms for each program are described in the individual files in /usr/share/doc/\*/copyright. Debian GNU/Linux comes with ABSOLUTELY NO WARRANTY, to the extent

# permitted by applicable law.<br>root@beaglebone:~#

#### **2.4.3** 進入 Ethernet console

因 EBox-AIO-004 的出廠網路設定為 DHCP mode,所以需將 EBox-AIO-004 連接到有 DHCP server 的局網(LAN)中,才可以分配到有效的網路 IP address, 也才能夠進行 Ethernet console 的接入。

- 透過 RS-232 console 查看網路設定 可透過指令 ifconfig
	- EBox-AIO-004 未連接到有 DHCP Server 的網路

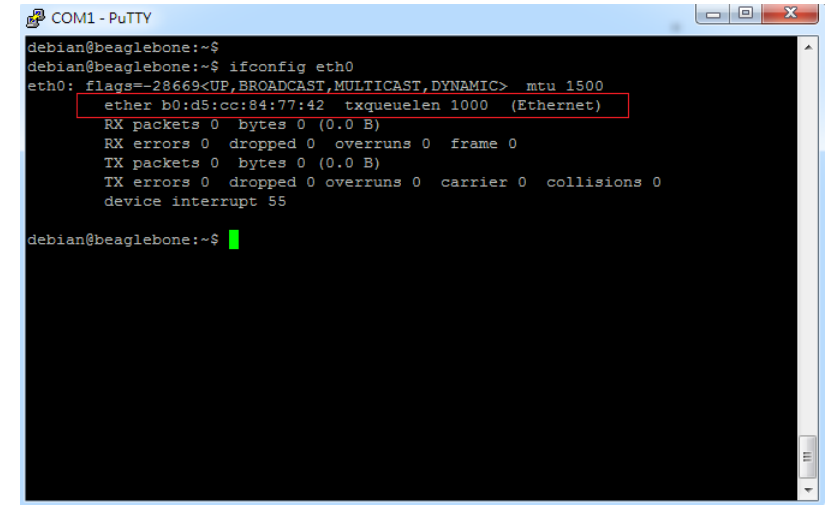

 EBox-AIO-004 連接到有 SHCP Server 的網路 取得有效 IP address : 192.168.0.178

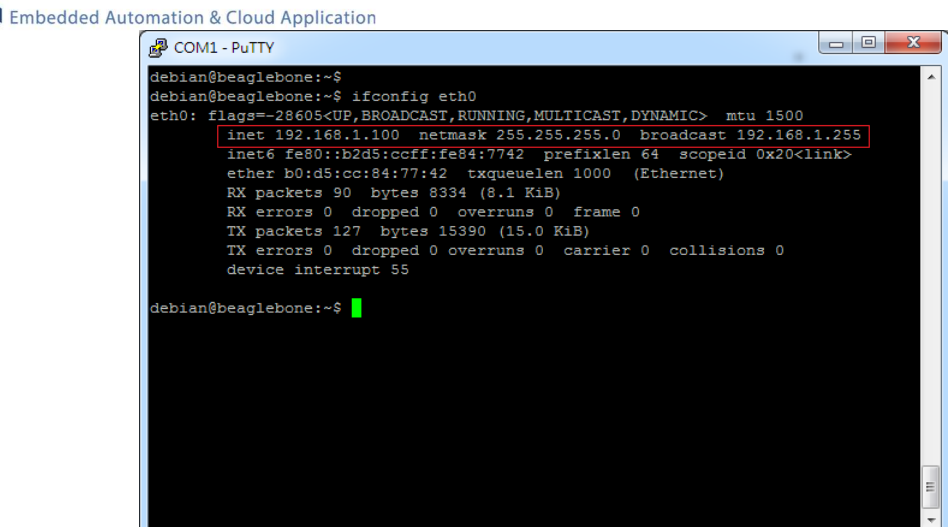

■ 啟動 putty

選擇 "SSH"通訊介面

輸入 "192.168.1.100 (接上續、所讀得的 EBox-AIO-004 IP address)

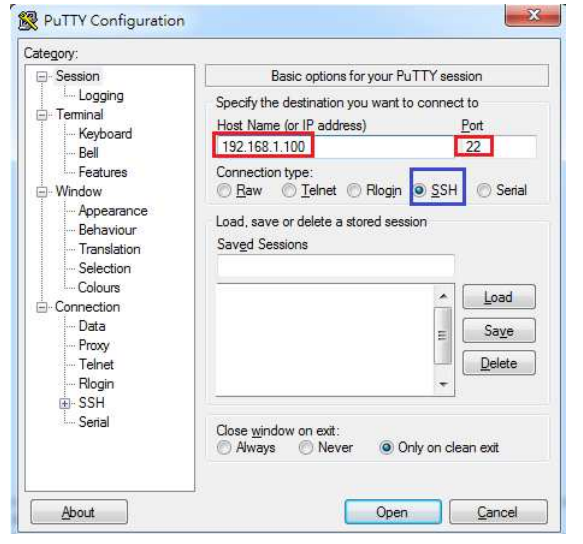

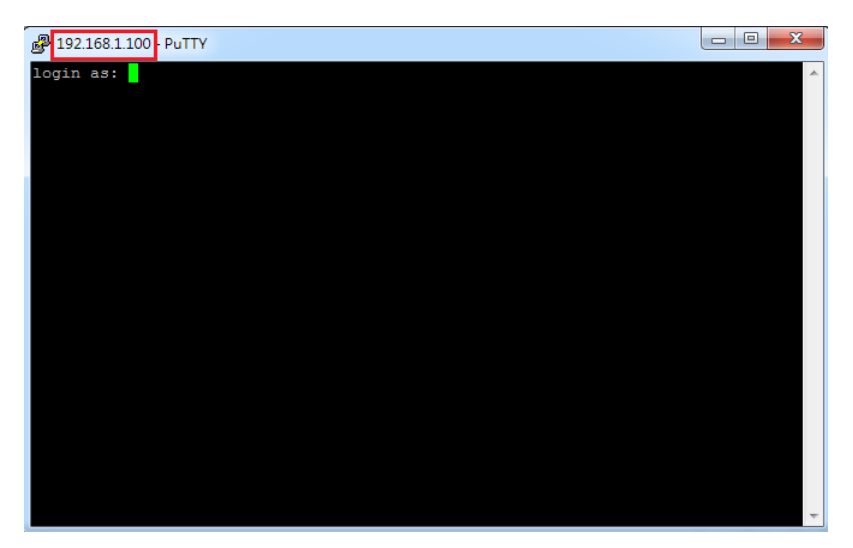

- 進入 EBox-AIO-004 Ethernet console
	- 須以一般用戶的權限先登入,

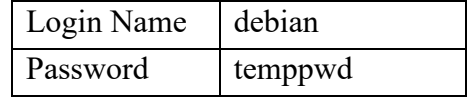

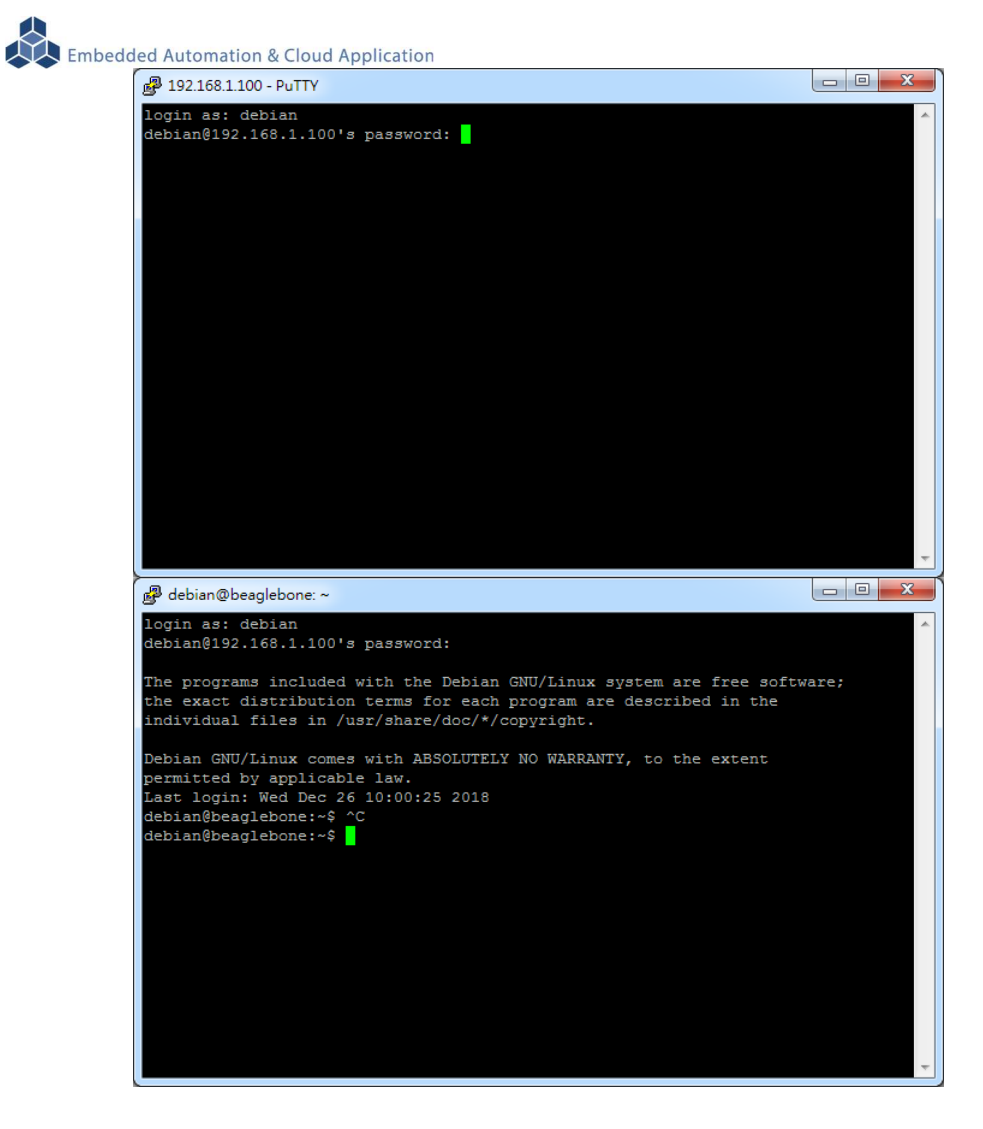

■ 變更為最高權限的用戶

輸入指令: "su"

輸入密碼: "root"

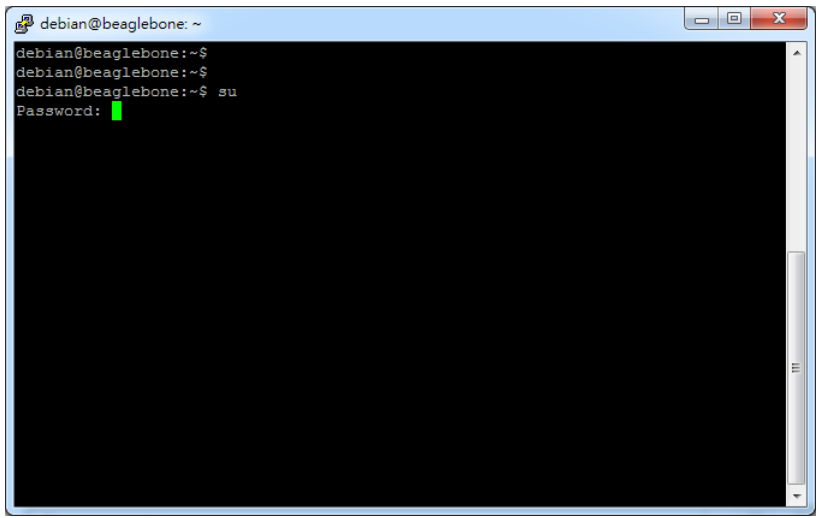

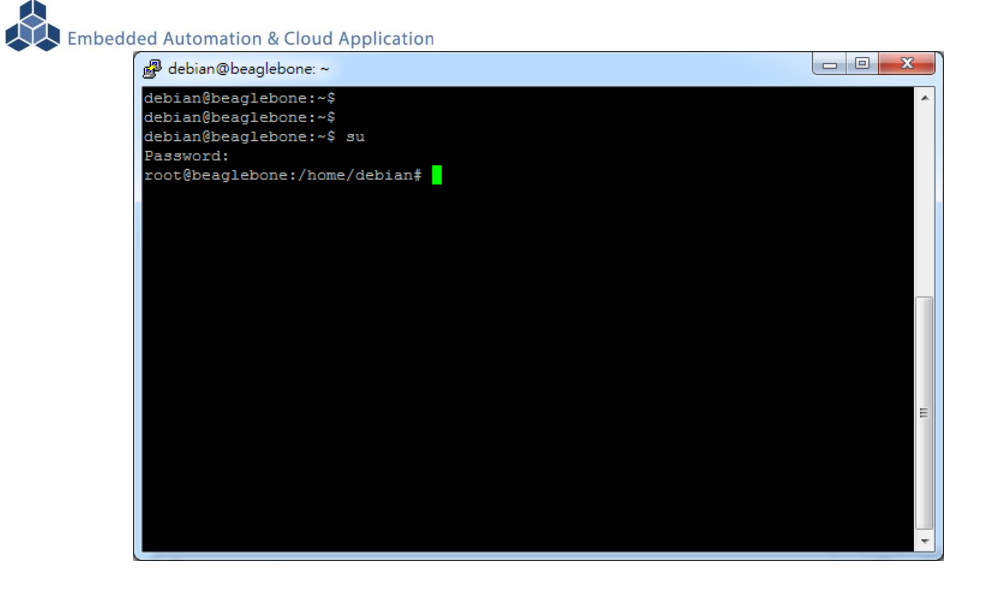

如果一開始就直接用"root"進行登入,會失敗

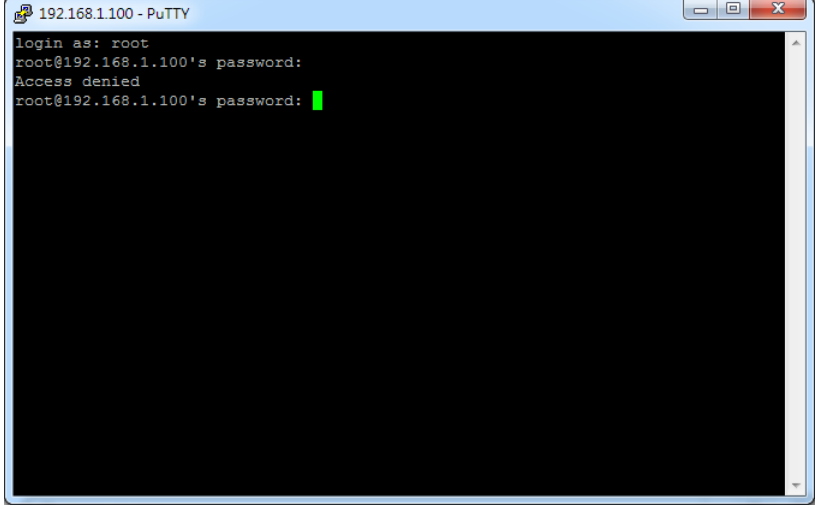

無法連入 EBox-AIO-004 Ethernet console

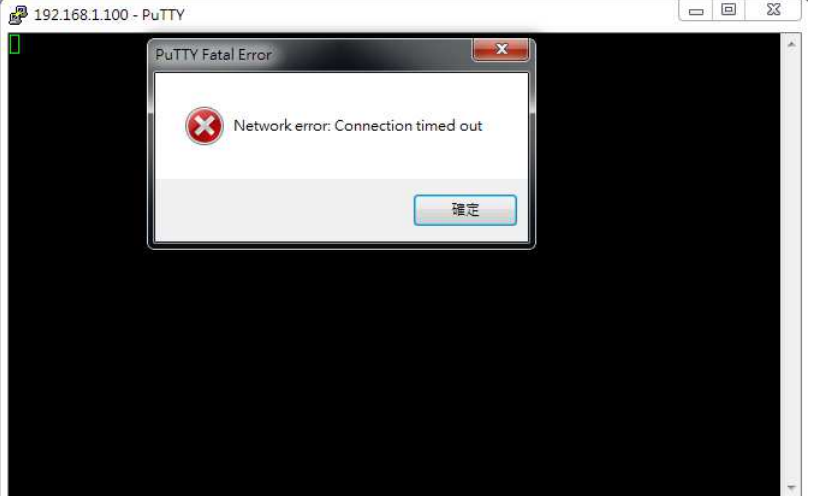

此狀況主要發生的原因常見有 3:

- 1. 輸入錯誤的 EBox-AIO-004 的 IP address
- 2. EBox-AIO-004 的網路有問題
	- EBox-AIO-004 的網路線沒接好
	- 不知 EBox-AIO-004 的網路 IP address 設定
- 3. EBox-AIO-004 和測試主機的網路設定在不同的網段 需查看主機的網路設定是否和 EBox-AIO-004 在同一 IP 網段,可參考 "附錄 A"

#### **3 EBox-AIO-004** 基本操作

#### **3.1** 變更網路設定

EBox-AIO-004 的出廠設定是 DHCP mode,所連接的網路上需有一台 DHCP Server 功能的主 機分配 IP address 給 EBox-AIO-004,如要將 EBox-AIO-004 變更為自定義的固定 IP 模式,需變更 一系統設定檔 "interfaces",所在路徑: "/etc/network"

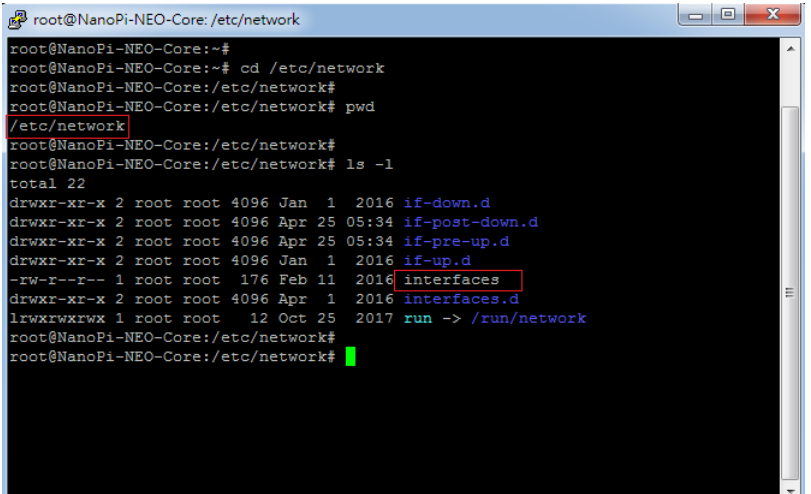

DHCP 模式的設定

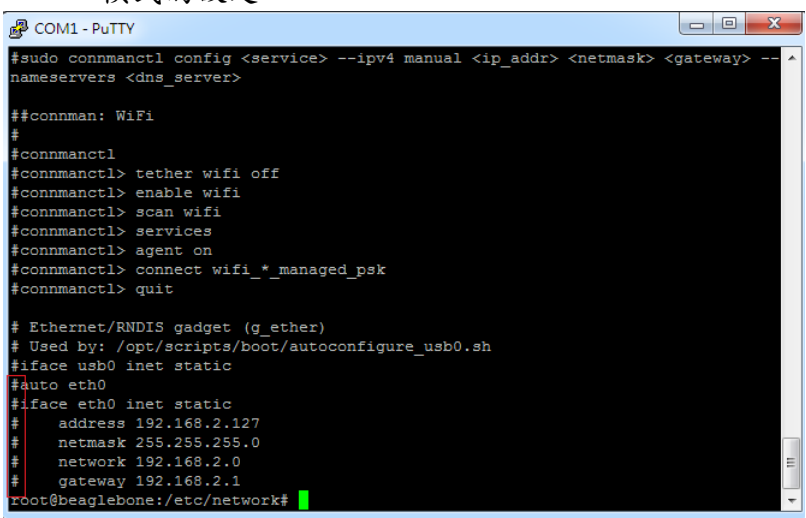

設定命令列前端多了"#",此命令列就不執行

■ 固定 IP Address 的設定 將 EBox-AIO-004 的 IP address 自定義為: 192.168.2.127

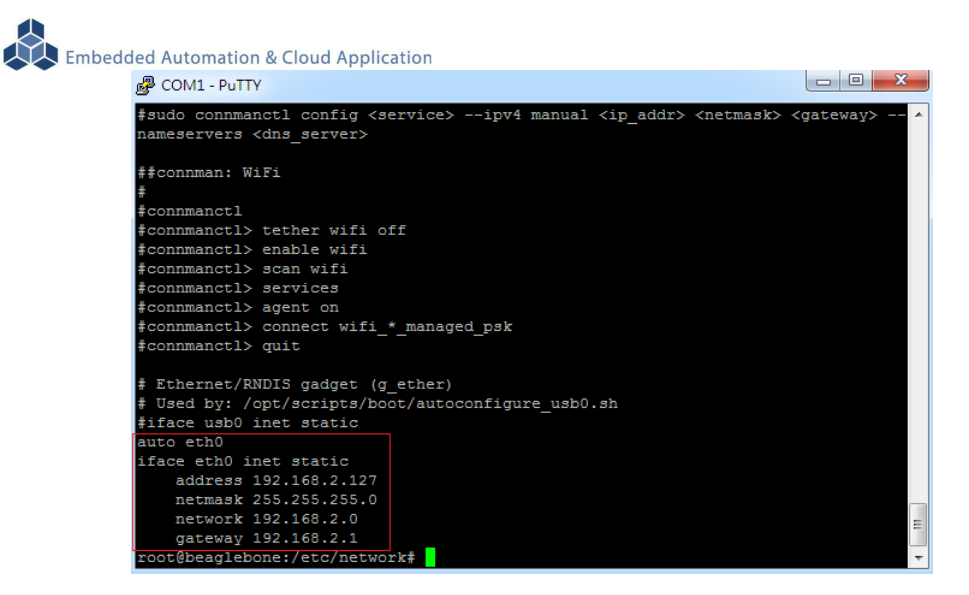

#### **3.2** 變更系統時間

EBox-AIO-004 正常運行時,會有兩個時間同時運行,一個是系統時間,可透過 "date" 這 個指令查看或變更,另一個是 HW RTC(實時時鐘)的時間,可透過 "hwclock" 這指令查看及變 更。

系統時間易受元件老化、運行的環境溫度等等影響,較容易發生時間不準的狀況,通常可透 過網路校時,如 NTP 協議或命令,另外就是透過與 EBox-AIO-004 本機的 HW RTC 進行時間同 步。

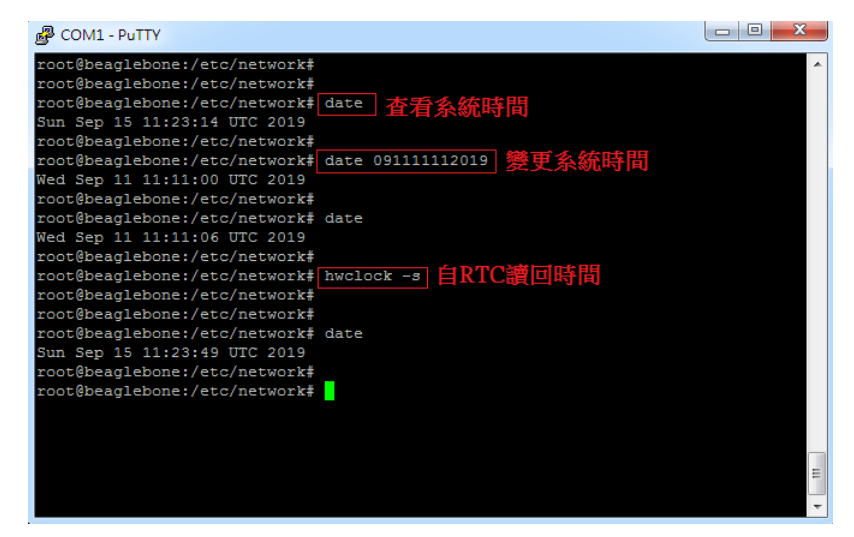

#### **3.3** 下載新的 **Linux** 套件

EBox-AIO-004 目前搭載的是 Linux 作業系統,開發或使用 EBox-AIO-004 可能需要安裝其它 的開發套件或應用服務。

目前最常使用的方式,就是將 EBox-AIO-004 安裝在有連接到 Internet 的網路環境,透過"aptget"這個安裝套件的工具程式進行軟體安裝。

註:需用管理者的最高權限身份,如 root,才可以進行系統操作,如安裝套件

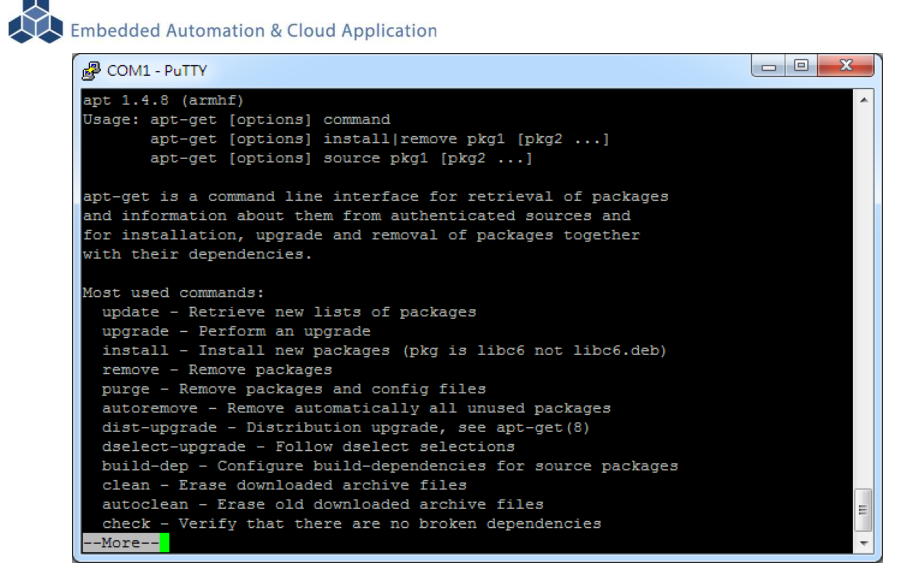

■ 例:安裝 MySQL Server 執行 apt-get install mysql-server

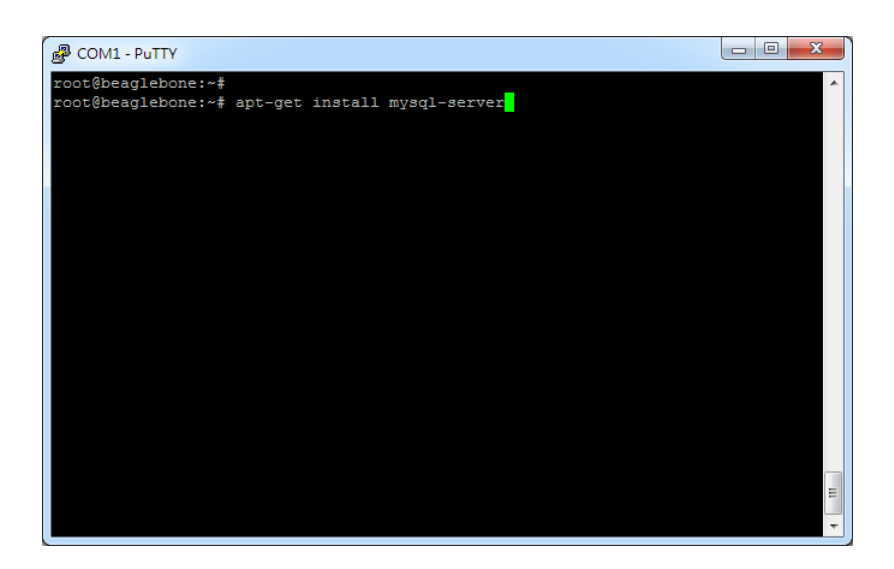

#### 安裝過程中,或許會有些提問要做確認

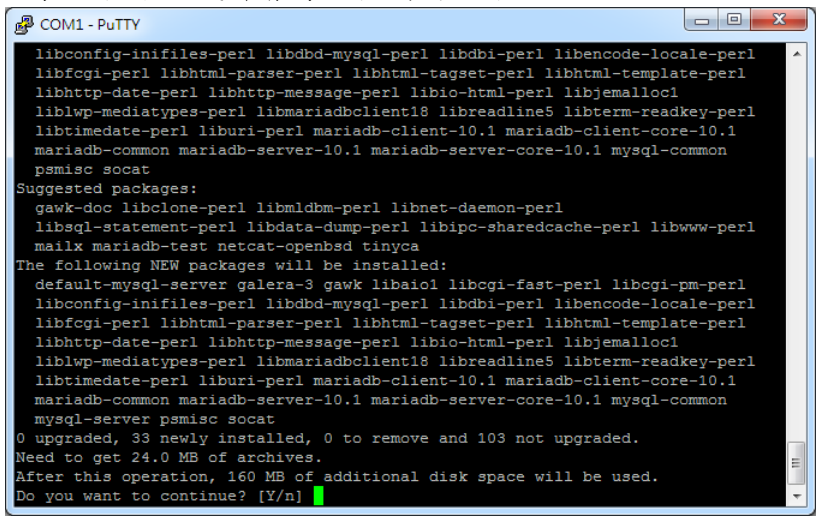

不同的套件,安裝需要的時間不一樣

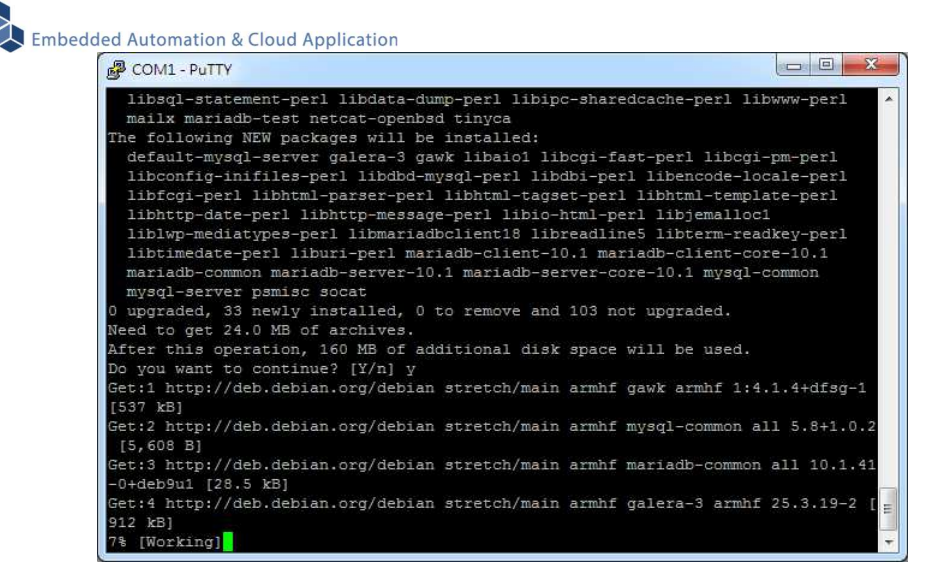

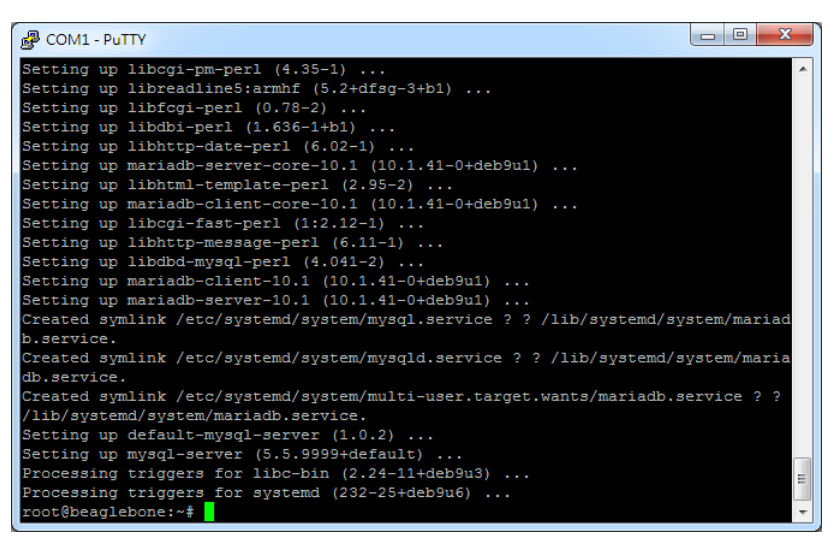

#### 確認 MvSOL Server 已安裝,並且已運行

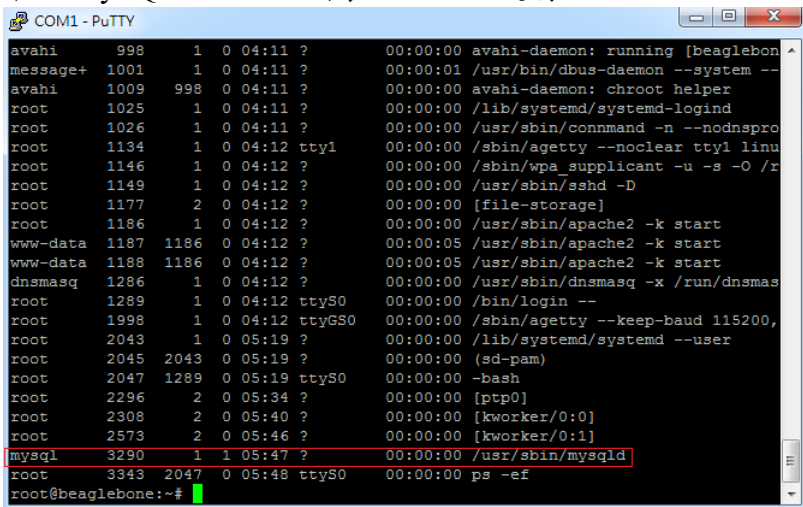

#### **3.4 BeagelBone Green SoM** 核心模組參考技術資訊

如需更詳細的系統核心模組的相關資訊,可至系統核心模組的產品官網進行查閱 Beaglebone Green :

http://wiki.seeedstudio.com/BeagleBone\_Green/

#### 附錄 **A.** 主機網路設定

#### **WINDOWS 10** 的環境設定

 $Step.01$  開始 → 控制台 → 網路和網際網路-檢視網路狀態及工作。

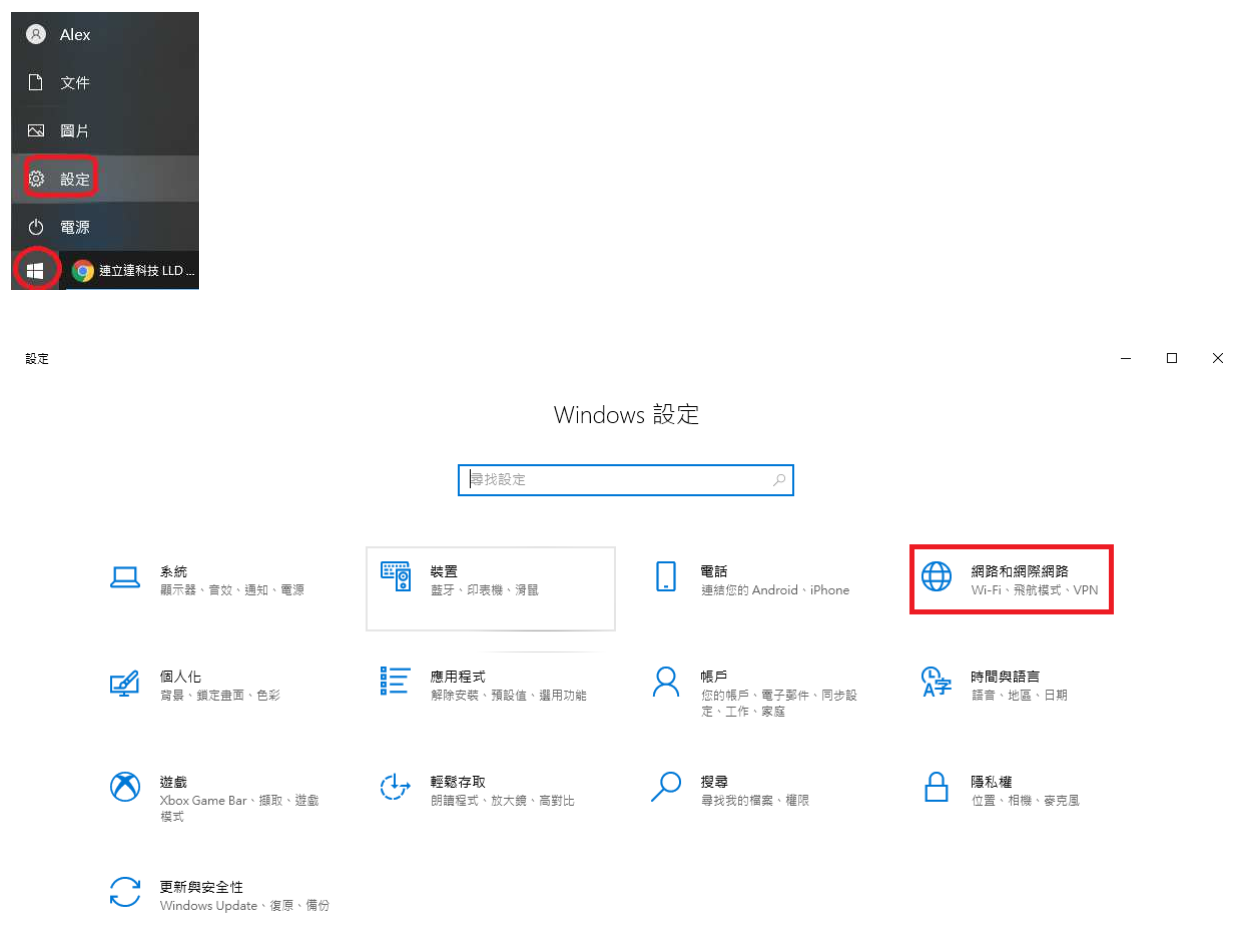

#### Step.02 變更介面卡設定。

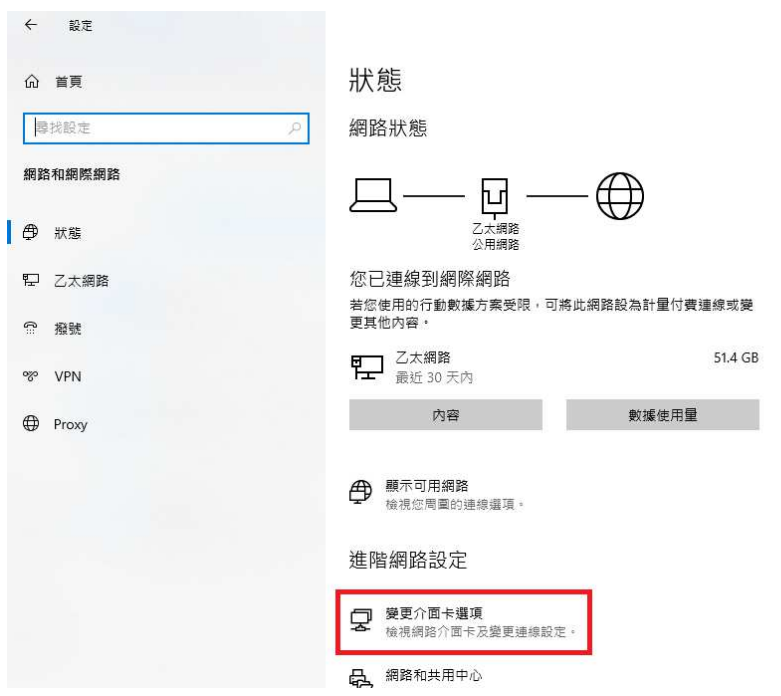

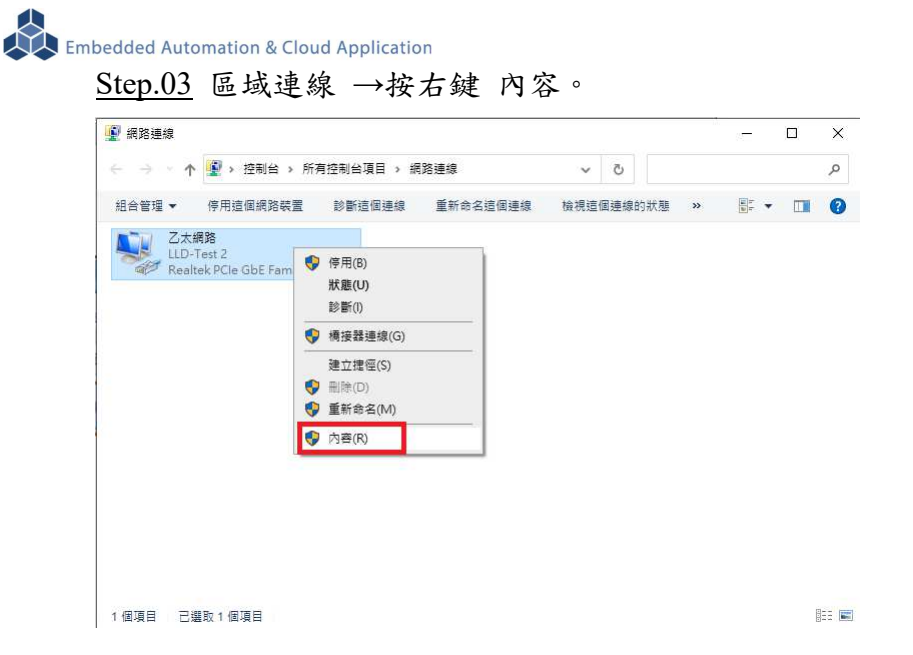

#### Step.04 網際網路通訊協定第4版(TCP/IPv4)→ 內容。

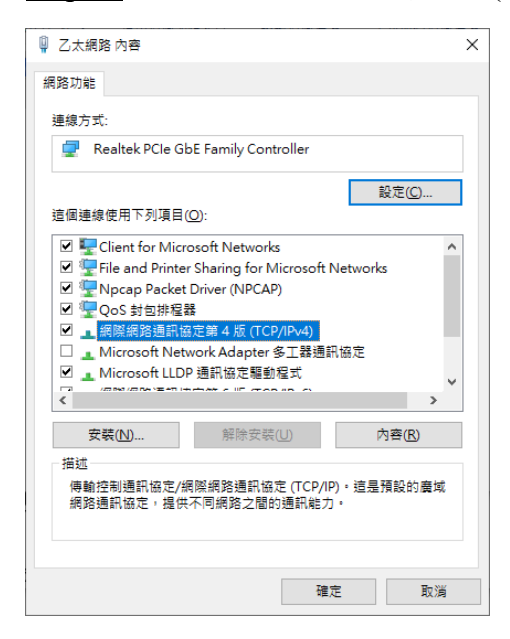

#### Step.05 IP 地址:

確認測試主機和 EBox-AIO-009 一般,都是在 DHCP(被分配 IP)的模式下

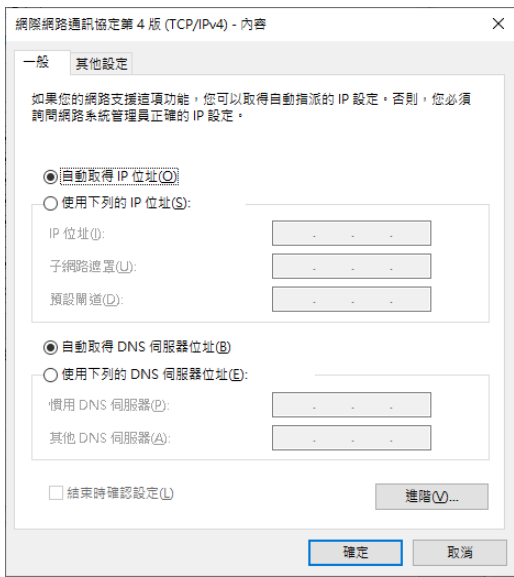

## Step.06 設定完畢點擊 "確定" 鍵。

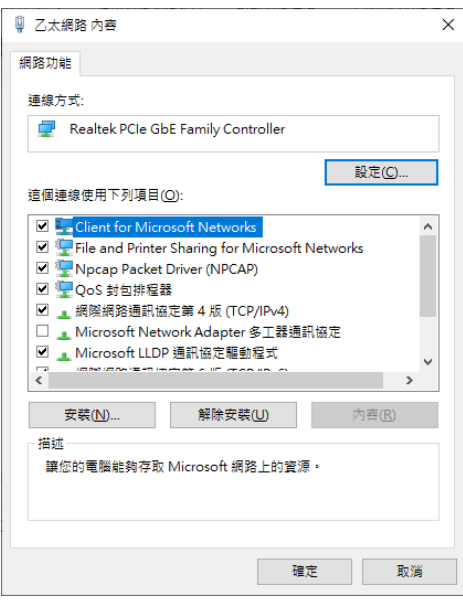

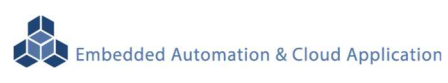

### 附錄 **B.** 轉接線

### **B1. Console** 線

3-pin 2.54mm 排針座轉換 DB9 母頭

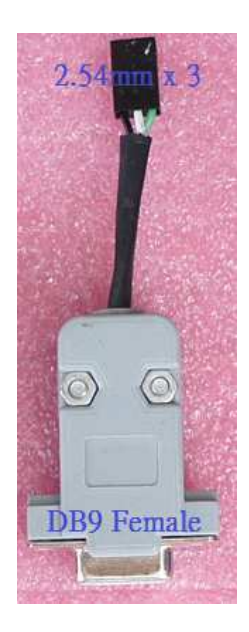

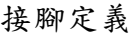

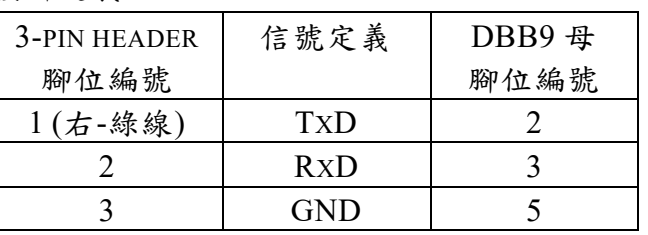

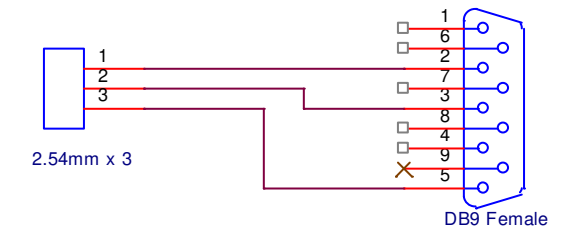

#### **B2.**電源轉接線

DC Power Jack 轉 Terminal Block

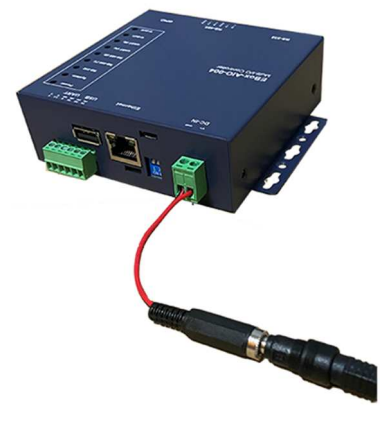

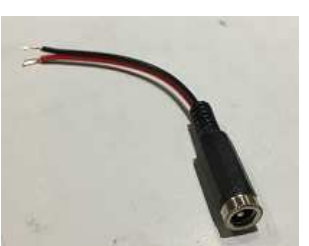

內徑 Φ2.1mm powerjack

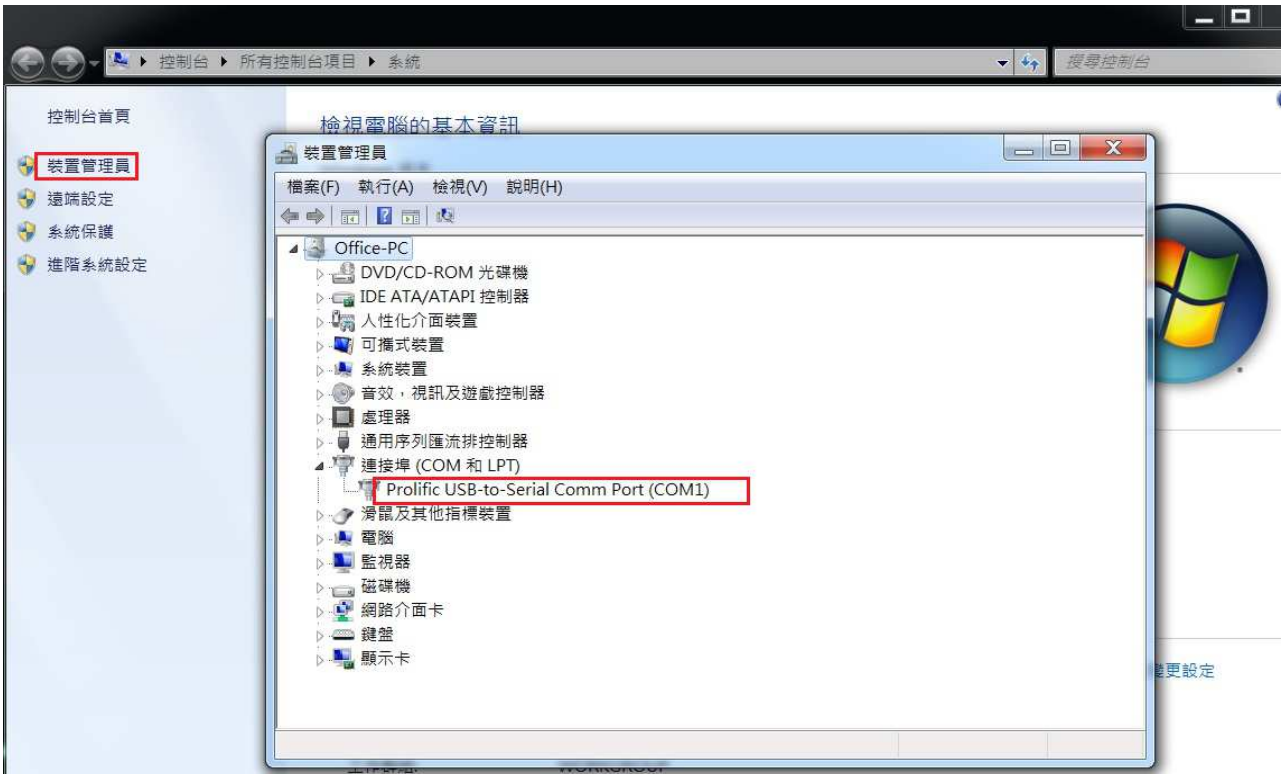